Hydrology Standards VOLUME 2 of the Sacramento City/County Drainage Manual

PART 3:

# Using SACPRE HEC-1 Preprocessor

# **Chapter 11**

# **SACPRE Main Menu**

#### **Introduction to SACPRE HEC-1 Preprocessor**

 $\overline{a}$ 

 $\overline{a}$ 

#### **Background** To facilitate and standardize the creation of HEC-1 input files in accordance with the Sacramento method, Sacramento County has developed a HEC-1 preprocessor, SACPRE. The program consists of interactive computer screens which prompt the user to input the information required for hydrologic calculations.  $\overline{a}$

*Program Format* The preprocessor consists of interactive input screens which guide the user through the required information for the hydrologic calculations. As the user moves to each input box on the screen, a description of the required input information is given at the bottom screen. Some input boxes, as indicated by the message at the bottom of the screen, can be left blank. If these optional boxes are left blank additional sub-menu screens will appear to aid the user in calculating the input values which were left blank. For more detailed information on the equations used by the program and the required input parameters see Part 2.  $\overline{a}$ 

**Contents** This chapter contains the following sections:

- **SACPRE Main Menu Options**
- SACPRE Hydrograph Options
- **Editing Intermediate Files**
- **Installation and Batch Operation of SACPRE**  $\overline{a}$

#### **Overview of the Main Menu**

 $\overline{a}$ 

 $\overline{a}$ 

*Main Menu Screen*

l.

The SACPRE program has four main options as shown in the main menu screen below.

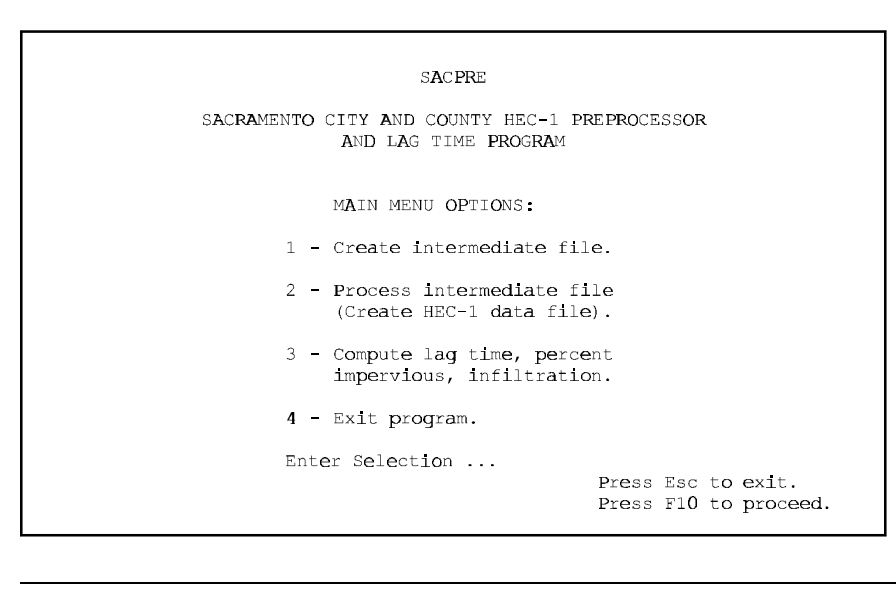

*Option 1* The first main menu option, create intermediate file, prompts the user through a series of input screens for information required to generate, route and combine hydrographs. As the user enters information to the input screens the program creates an intermediate file. The intermediate file is an ascii file which contains all the information entered by the user along with additional information required by HEC-1 generated by the program. The intermediate file can be edited by any text editor, should the user wish to change any of the information previously entered in the input screens.

*Continued on next page...*

l.

# **Overview of the Main Menu (continued)**

 $\overline{a}$ 

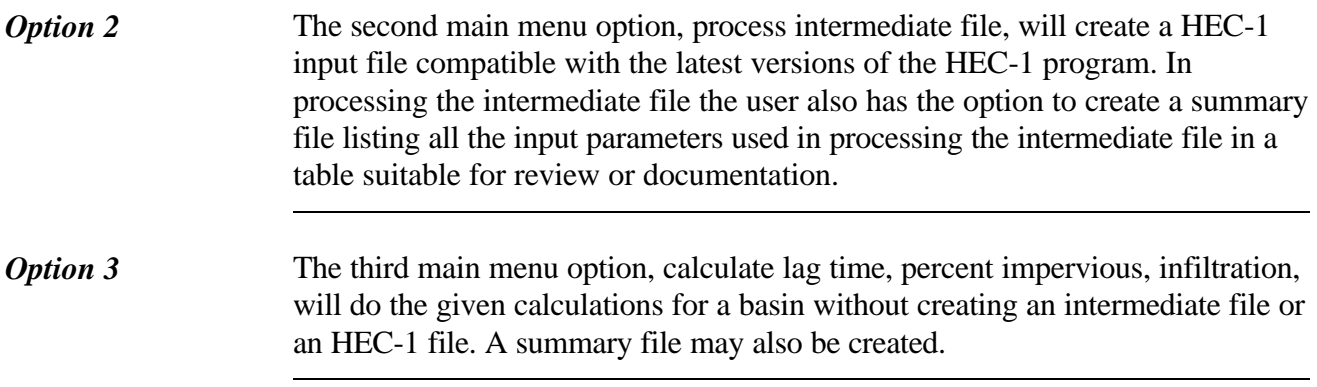

#### **Option 1: Create Intermediate File**

 $\overline{a}$ 

 $\overline{a}$ 

*Create Intermediate File Screen*

l.

The create intermediate file option prompts the user through a series of input screens for information required to generate, route and combine hydrographs. As the user enters information to the input screens the program creates an intermediate file. If the user chooses the create an intermediate file option on the main menu screen the following screen will appear.

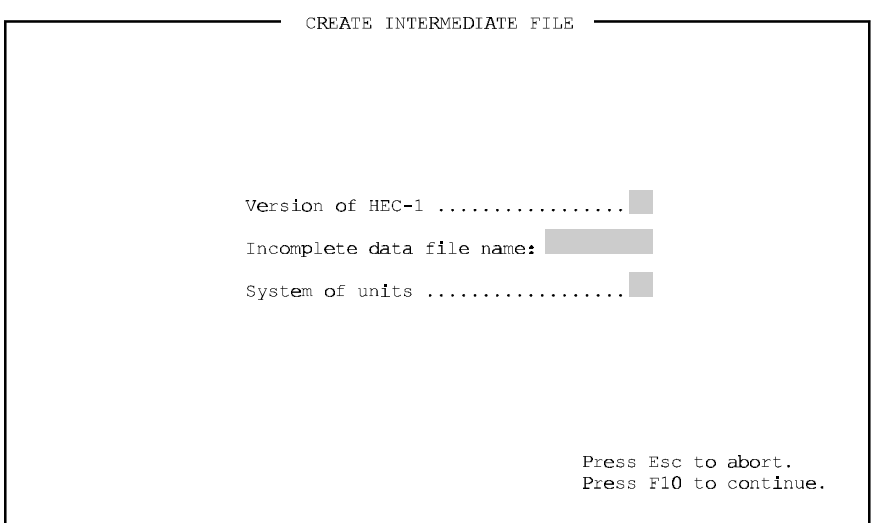

*Continued on next page...*

 $\overline{a}$ 

l.

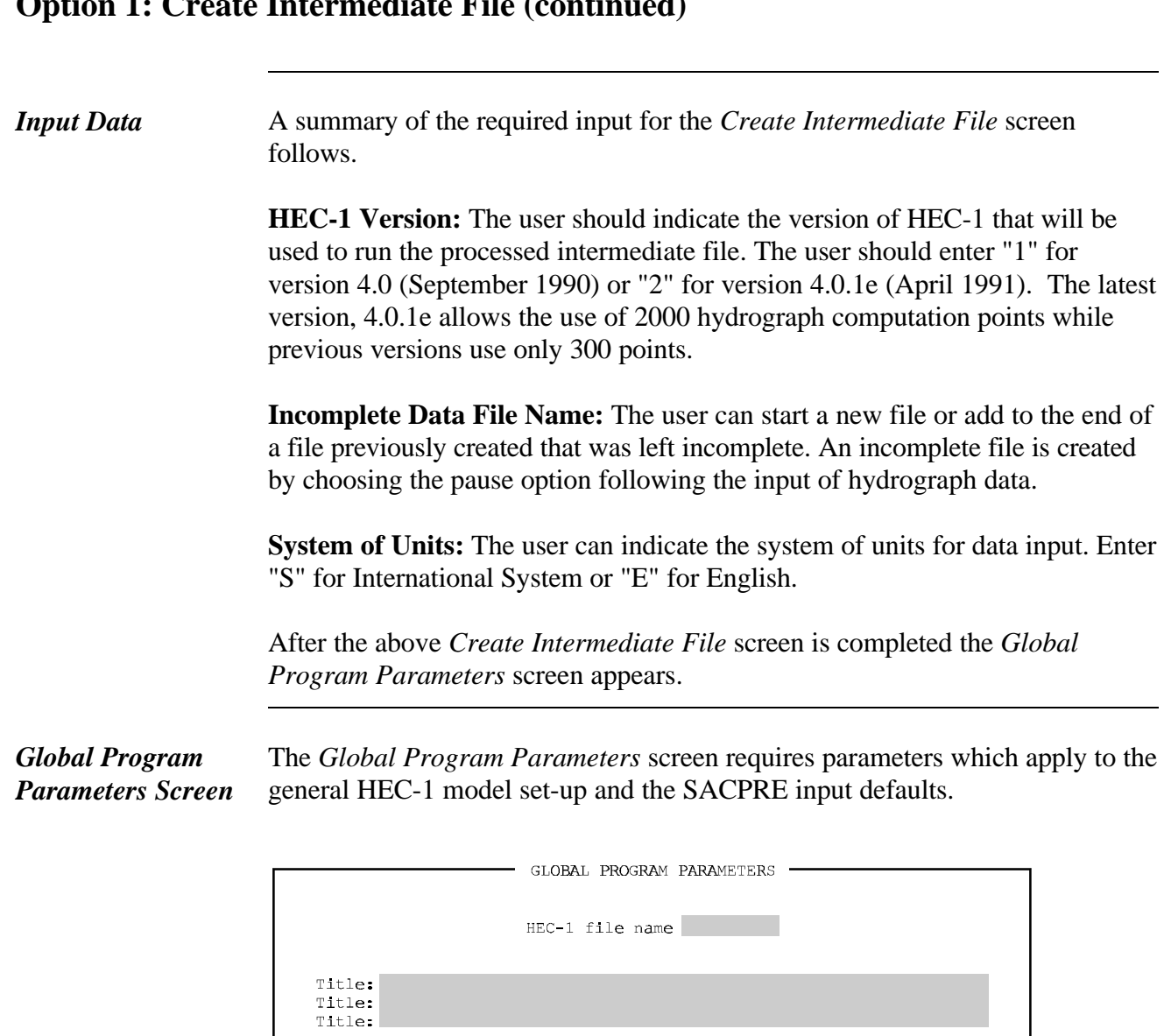

#### **Option 1: Create Intermediate File (continued)**

Number of subbasins ....... Recurrence interval ....... Design storm duration ...... Units of channel length ..... Units of area ............. Total basin area ... Output control .............. Diagram  $\ldots$ ...................... Press Esc to abort.<br>Press F10 to continue.

l.

l.

### **Option 1: Create Intermediate File (continued)**

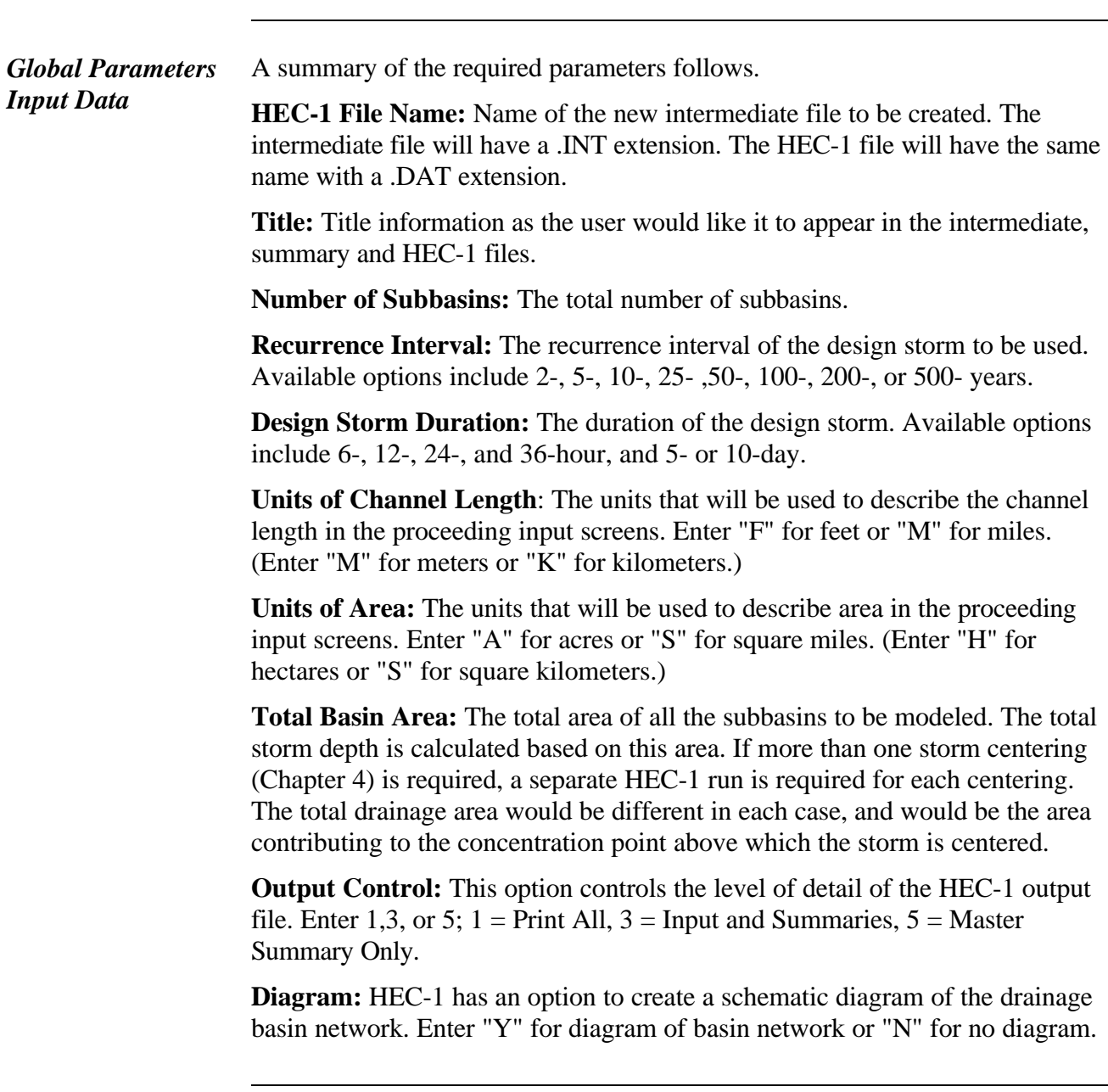

*Continued on next page...*

l.

# **Option 1: Create Intermediate File (continued)**

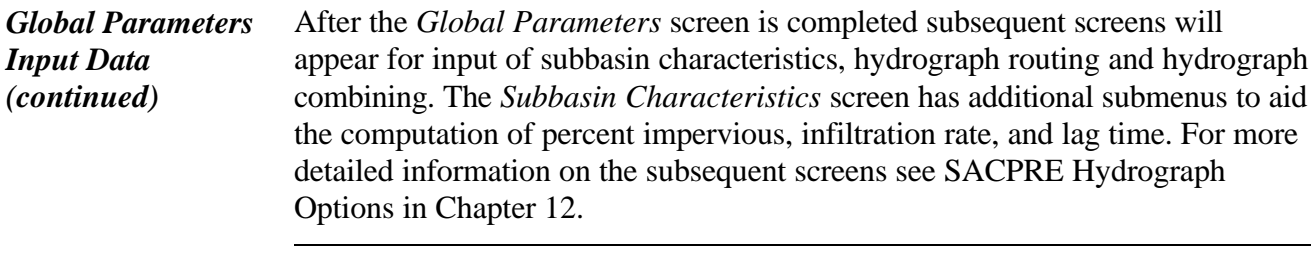

#### **Option 2: Process Intermediate File**

 $\overline{a}$ 

 $\overline{a}$ 

*Process Intermediate File Screen*

l.

The process intermediate file option transforms an intermediate file (filename.INT) into a data file that is acceptable as input to HEC-1 (filename.DAT). If the user chooses to process an intermediate file in the main menu the following screen will appear.

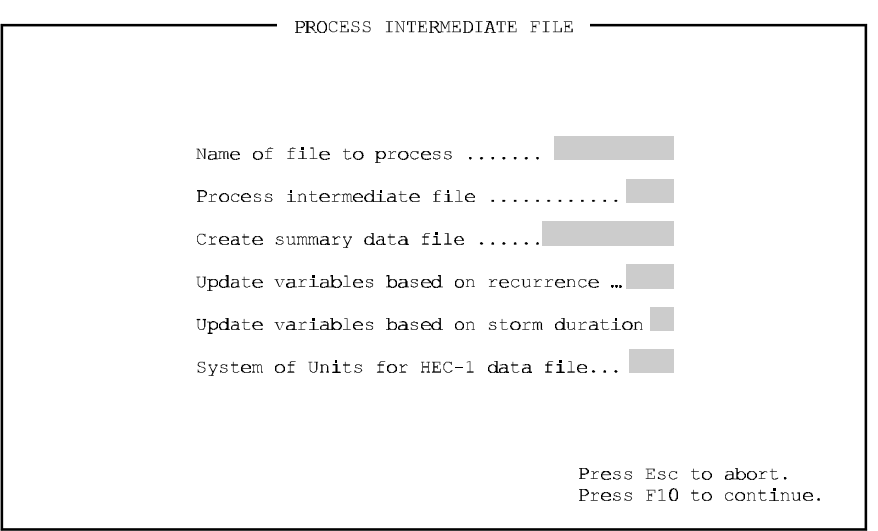

*Continued on next page...*

l.

# **Option 2: Process Intermediate File (continued)**

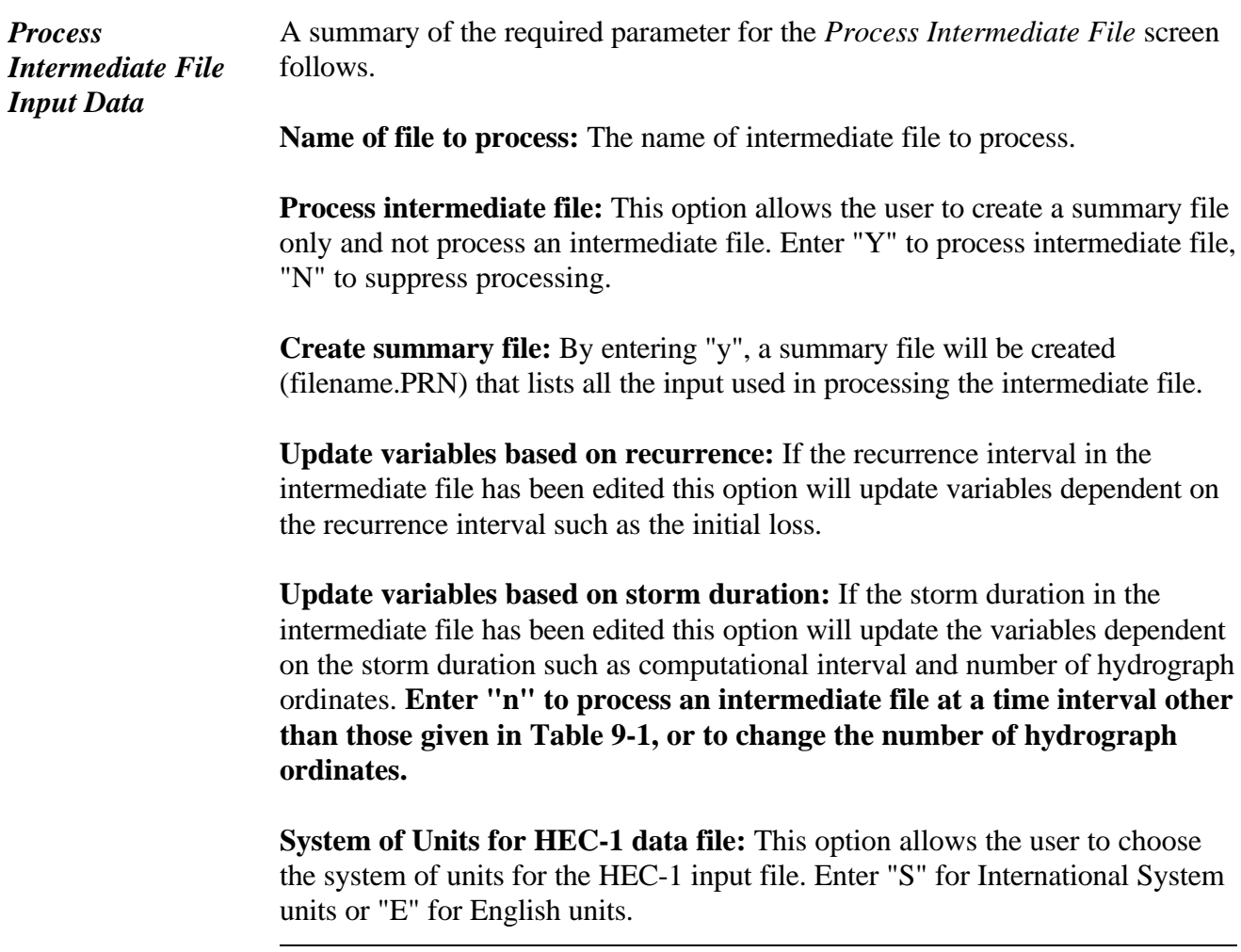

 $\overline{a}$ 

 $\overline{a}$ 

#### **Option 3: Compute Lag, % Impervious, and Infiltration**

*Lag Time, Impervious Area and Infiltration Rate Calculator Screen*

l.

SACPRE has a third main menu option which allows the user to compute lag and/or percent impervious and infiltration rate separately from creating an intermediate file. If the user chooses to compute lag time, percent impervious and infiltration in the main menu the following two screens will appear.

![](_page_10_Picture_147.jpeg)

*Lag Time, Impervious Area and Infiltration Rate Calculator Input Data*

A summary of the required input for the *Lag Time, Impervious Area and Infiltration Rate Calculator* screen follows.

**Summary Data Filename:** This option allows the user to create a summary file of all input. Enter name for summary data file or leave "NULL" for no summary.

**System of Units:** The user can indicate the system of units for data input. Enter "S" for International System or "E" for English.

**Length Units:** The units that will be used to describe channel length in the proceeding input screens. Enter "F" for feet or "M" for miles. (Enter "M" for meters or "K" for kilometers.)

**Area Units:** The units that will be used to describe area in the proceeding input screens. Enter "A" for acres or "S" for square miles. (Enter "H" for hectares or "S" for square kilometers.)

 $\overline{a}$ 

l

#### **Option 3: Compute Lag, % Impervious, and Infiltration (continued)**

*Compute Lag, Impervious Area and Infiltration Screen*

l.

![](_page_11_Picture_118.jpeg)

![](_page_11_Picture_119.jpeg)

**Compute Impervious, Infiltration:** Enter "Y" to compute percent impervious area and infiltration rate.

Subsequent screens used in this option are described in Chapter 12.  $\overline{\phantom{a}}$